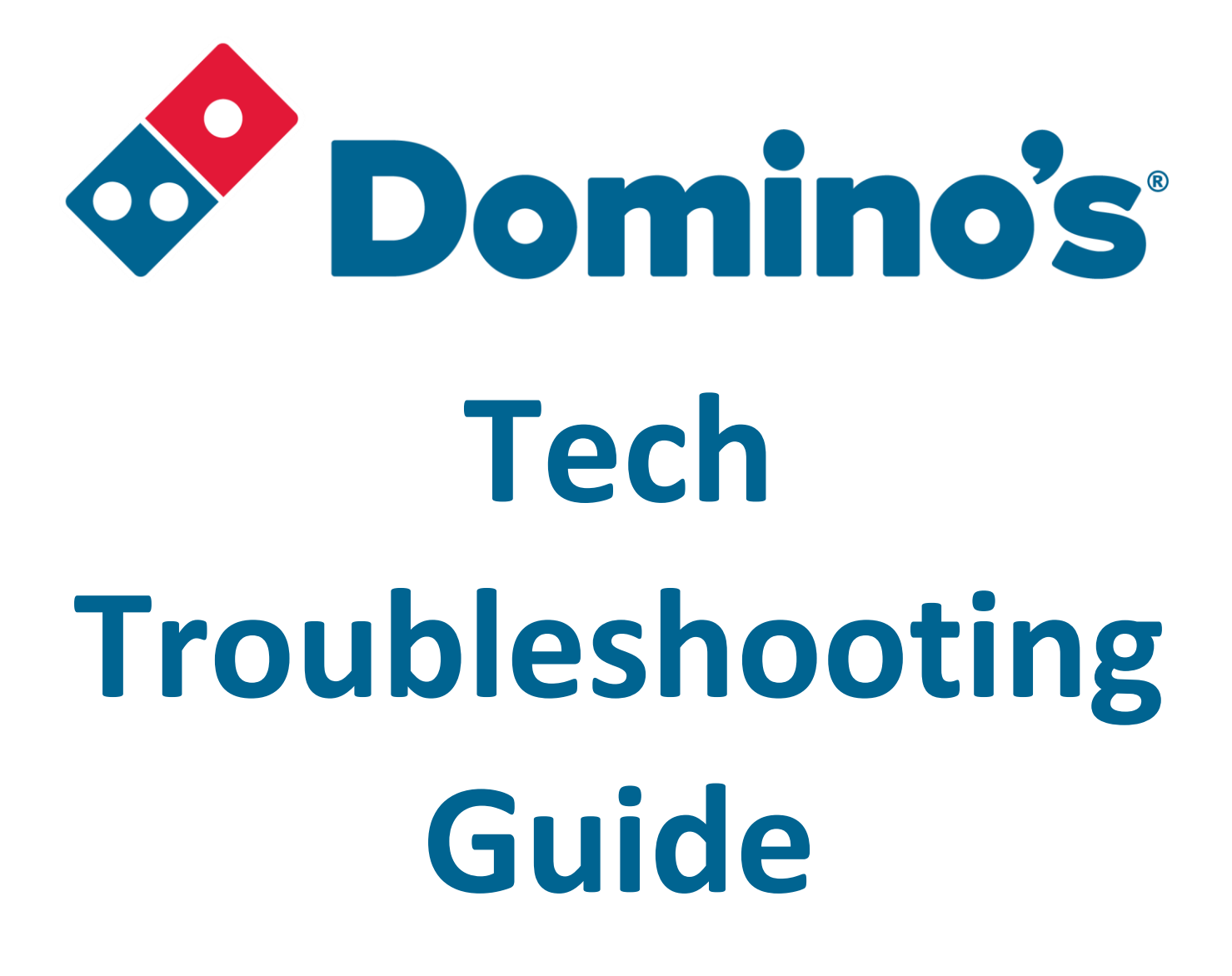

# **MBR Management**

This guide contains confidential information and is intended only for current employees of MBR Management Corp and should not be shared with anyone outside of the organization. Reviewed 7/05/2022

Please report all issues to MBR Store Support, scan to submit a ticket Please include as many details as possible.

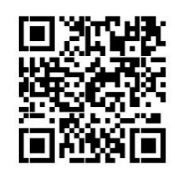

**If the store cannot take orders or has an issue with labels not printing, please call the office @ 636-947-4433 x 2513 or Text 636-206-2118 after office hours.**

Be sure to do troubleshoot any issues before contacting support to save time.

Most issues can be resolved on your own.

You must have approval from your supervisor, store support, or an existing ticket number to contact GlobalCare.

GlobalCare is not responsible for or able to work on store Telephone systems, back office computers/ iPads, monitors not working, store maintenance issues, or issues with safes, they can only help with Pulse related issues.

This is a list of useful troubleshooting tips to consider before contacting MBR Store Support. Be sure to check it is powered on before any troubleshooting, sometimes things come unplugged or accidentally turned off. If you can't get it to power on, confirm the breaker isn't tripped.

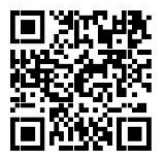

## **Contents**

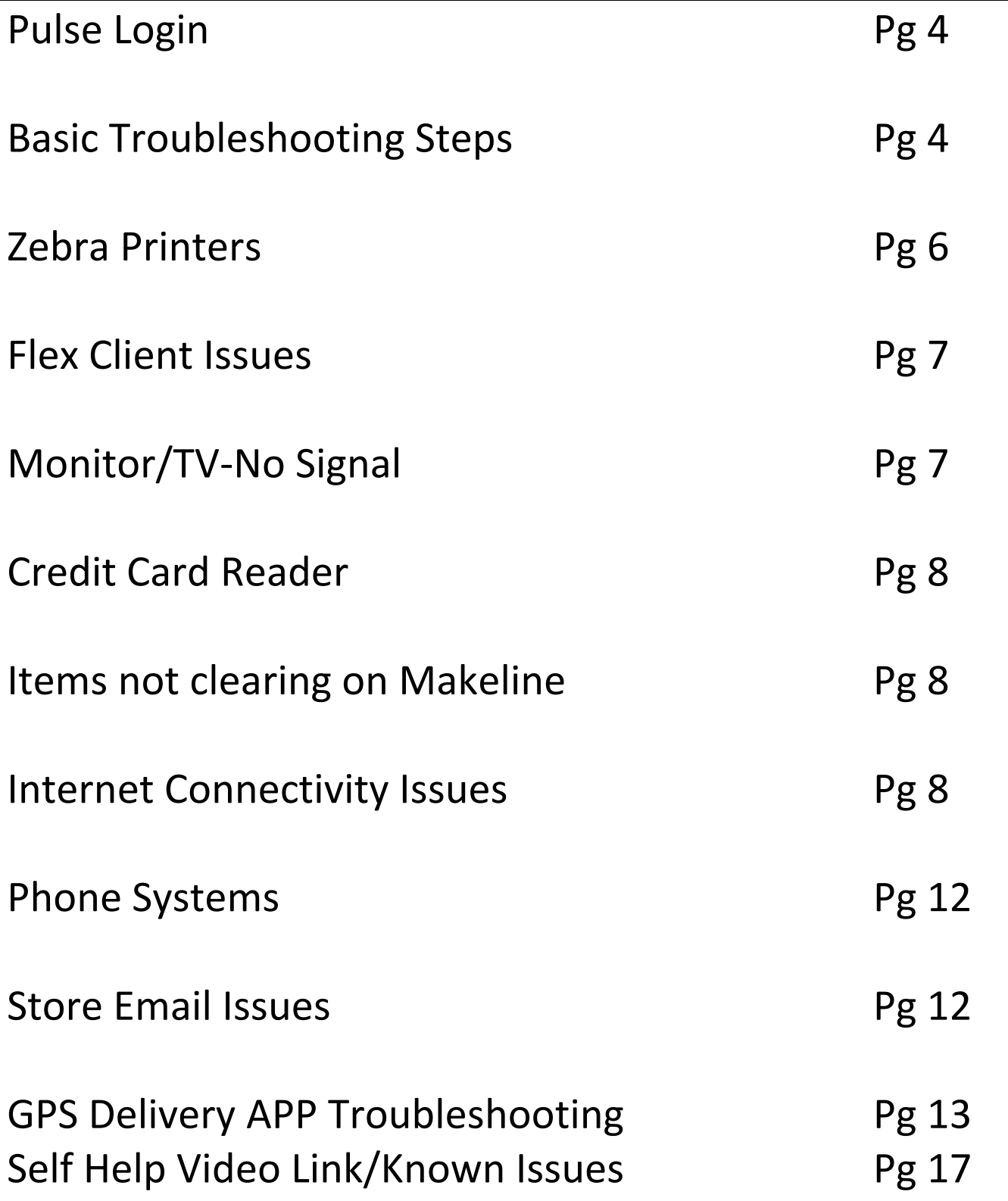

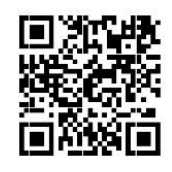

## 1) The login for Pulse

Username: **\localstore**

Password: **PULSE**

If it says the account is locked the wrong password was entered too many times, wait 10 minutes make sure caps lock is on and type in PULSE as the password.

## 2) Unplug Cables and Plug Them Back In

Many issues that a store runs into are loose or disconnected cables. Unless you're experiencing an issue with a host machine (**DO NOT UNPLUG THE HOST** 

**MACHINE'S CABLES**), try unplugging and plugging the cables back in. This step also shuts off the device and turns it back on again, which takes care of that troubleshooting step as well.

- Devices Where Applicable: Printers, phones, thin clients, monitors, card readers, kiosks.
- Unplug Cables in This Order:
- 1. Unplug the power cable.
- 2. Unplug the rest of the cables, on both ends if possible.
- 3. Reconnect all the cables except the power cable.
- 4. Plug the power cable back in and test the device.

## 3) Swap the Hardware

After checking the cables, if the issue persists, consider swapping the hardware with another similar device.

Devices Where Applicable:

1. Network Devices: a. Unplug the network cable at both ends.

b. Swap the cable with another from a working device. If this corrects the issue, replace original network cable. If this doesn't work, try plugging the cable into a different network port. 1. If this corrects the issue, the original port is no longer working.

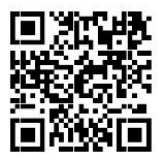

- 2. Issues with Thin Clients:
- a. Unplug the cables from the thin client.
- b. Swap the thin client with another of the same model.
- c. If the issues follow the client, the issue is related to the client itself.

d. If the issues stay at the location after the swap, the issue is related to the hardware/cables still there, or the issue is not hardware related.

#### 4) Restart the Services

If the issue is not hardware related, some services can be restarted to potentially resolve issues with specific programs.

Services That Can be Restarted:

1. **Domino's Pulse Server:** for issues with New Makeline, New Dispatch, Carryout Display Program, and Master Settings

- 2. **Domino's Pulse Caller ID Service:** could resolve issues with Caller ID
- 3. **Domino's Pulse Device Manager Service:** when receipts aren't printing

4. **Domino's Pulse Live Data Refresh:** could resolve issues with Real-Time data in PWR

#### **How to Restart the Services:**

1. Under the utilities button in the Pulse Toolbar, select the **Service Manager.** 

2. Log in using your Pulse credentials. If you don't have access, see your management for assistance. a. Access can be given in Back Office to team members or security classes.

- 3. Select the service you wish to restart, press stop, press start.
- 4. Close and reopen the module (if applicable).

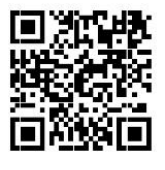

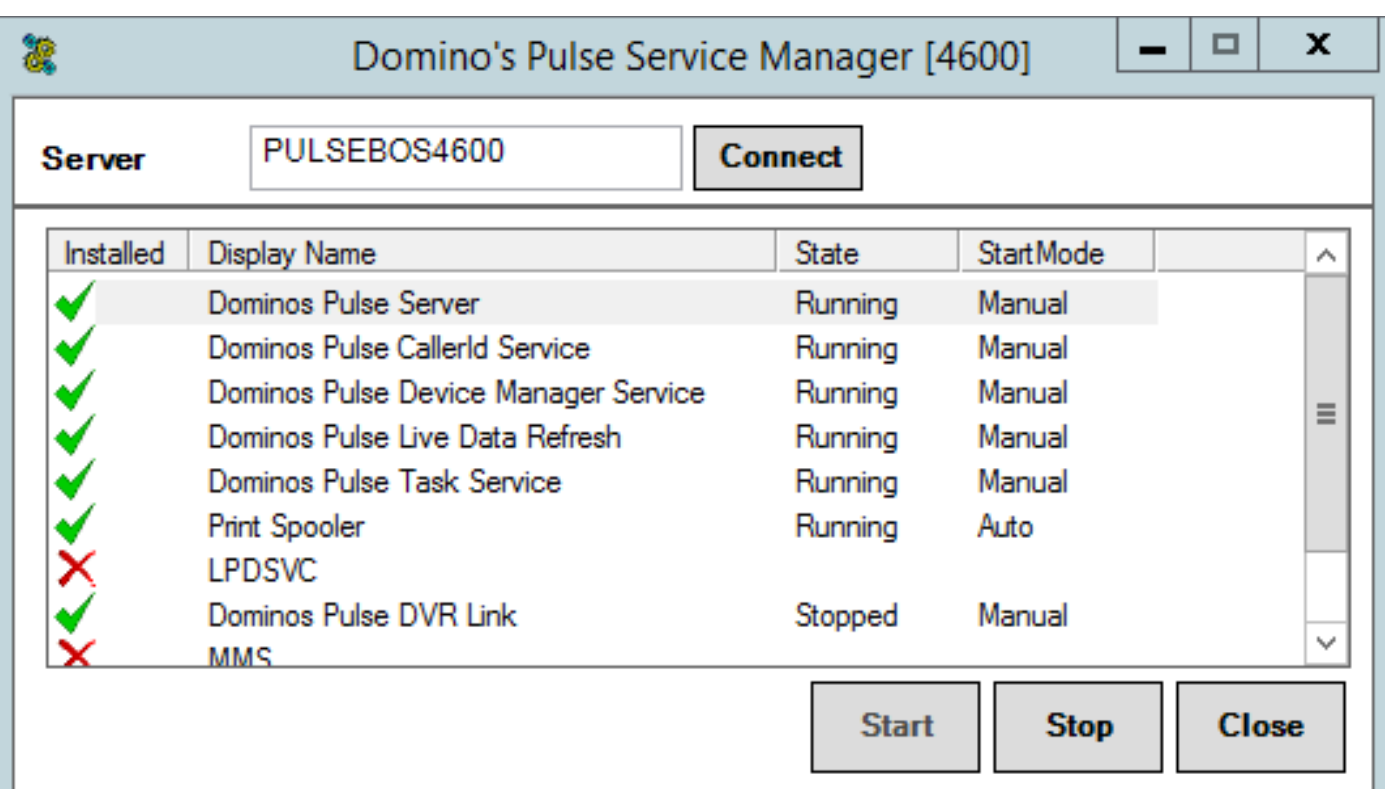

### **5) Self-Test the Device**

Issues regarding receipt printers. Many of these issues could be resolved by performing what's called a self-test on the device before calling in. A self-test is designed to test the printer's physical functionality, and it should work with nothing but power going to the device.

Follow these steps to do a self-test on receipt and label printers:

- 1. Shut off the power to the device.
- 2. Hold down the feed button.
- 3. Without letting go of the feed button, turn the power to the device back on.

4. Continue to hold the feed button until the device prints a configuration page.

5. Once complete, shut off the device and turn it back on again to clear the selftest mode.

If the printer prints the self-test successfully, it's physically functional and working correctly. The issue likely resides in the software, configuration or network availability of the device. If the printer fails to print the self-test but it has power, the device is likely damaged and will need to be replaced.

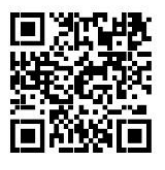

## **6) Flex Client Issues**

The Diagnose screen will give you info you need along with the option to calibrate the touchscreen. To view the diagnose screen click the blue tab in the center top of the screen. Click diagnose. Most issues with flex clients can be resolved with a reboot. You can perform a reboot 2 ways.

Click blue tab in center, on the top of the screen, click restart device.

The other option is to unplug the power from the wall outlet. If a flex client is not making noise Try restarting the client and pressing CTRL ALT S to see if the client is muted by clicking on the clock to view sound settings. F8 is Mute and F10 is Unmute for Flex clients. If a Chrome client has accessibility options enabled. Press Ctrl shfit Z to disable. Some keyboards have a MUTE key that might need to be pressed to unmute flex clients.

Some new flex clients will not power on unless you unplug them from the wall and not just the computer, if pressing the power button doesn't work, try unplugging the cord from the wall outlet.

## **7) No Signal on a monitor**

Many issues that a store runs into are monitors not displaying.

Confirm the monitor has power and is turned on.

Confirm the TV is set to the correct input. See what input the cable is plugged into and set to the correct input.

Try unplugging and plugging the cables back in. Trace both ends of the video cable and confirm they are plugged in, many times it is just a loose connection. *All Flex clients must be restarted if a monitor was turned off.*

## **8) Credit card reader not working.**

Many times, a credit card reader can be reconnected to PULSE with a simple reboot. To reboot the device Press **Clear** and **–** buttons at the same time on the key pad until it reboots

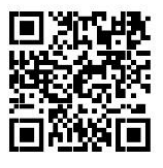

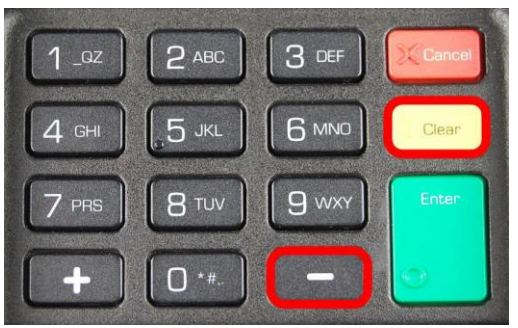

Once the reader is scrolling through pictures, exit Order Entry on that workstation, click on utilities> IIS Restart, and then restart order entry. If you receive an error, it still cannot connect to the card reader please submit a ticket.

## **9) Items not clearing from the makeline**

Click the mouse anywhere on the makeline screen and try to arrow up or down to confirm keyboard is working again. If makeline is still not responding, try opening classic makeline.

## **10) Internet Connection Issues**

#### **Test Connectivity**

Please complete the tests below to ensure that all components are functioning properly. If there are issues at any step, please call store support.

#### **Run a test credit card transaction.**

To run a test transaction:

To test a credit card in the Pulse System, you will create a test order. To do this, you will start an order as normal.

In the card number field enter 5454545454545454. In the expiration field enter any future date EX: 10/24. In the name field enter test. For the CVV enter 123, and the billing zip code enter 12345.

• Once this is complete select process payment (near the middle of the screen), then select yes. The desired result is **"Not approved"** (as this is a test card). If you get a connection error confirm the Meraki is connected correctly.

**Primary MX64 Failure** Unplug the power cord from the Primary MX64. This will force a failover to the Secondary MX64. The status light should remain white 1. Ensure all stations and applications are online and responsive (GPS dispatch,

Makeline, Order entry, DSS).

2. Check payment device functionality. \*\* Test CC payment.

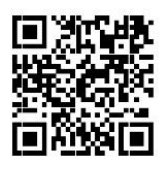

**Restoration from Primary MX64 Failure** Plug in the power cord to the Primary MX64. This will restore the Primary MX64 to service.

1. Ensure all stations and applications are online and responsive (GPS dispatch, Makeline, Order entry, DSS).

2. Check payment device functionality. \*\* Test CC payment.

**ISP Failure** Unplug the ethernet cable between the ISP modem and the ISP switch. This will force a failover to the cellular back up.

1. Ensure all stations and applications are online and responsive (GPS dispatch, Makeline, Order entry, DSS).

2. Check payment device functionality. \*\* Test CC payment.

**Restoration from ISP Failure** Plug in the ethernet cable between the ISP modem and the ISP switch. This will restore ISP access.

1. Ensure all stations and applications are online and responsive (GPS dispatch, Makeline, Order entry, DSS).

2. Check payment device functionality. \*\* Test CC payment if possible. TESTING IS COMPLET

#### **Primary Meraki MX 64 Connections:**

Port 1 is reserved for PULSE and connected to the PULSE switch Port 24 Port 2 is empty.

Port 3 is reserved for Flex Clients and connected to the Flex Client Switch port 24 Port 4 is empty.

directly to the  $\vert$  **Primary Meraki MX 64 Connections**  $\vert$  internet modem.

Internet port and the should be connected should be connected

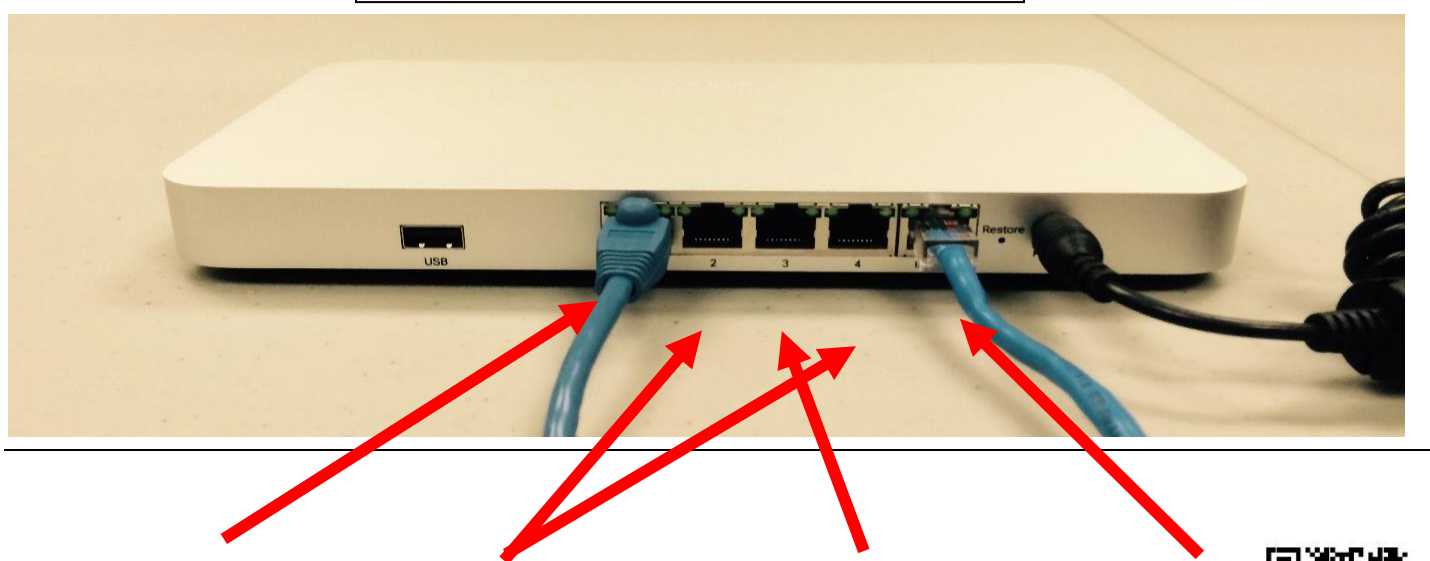

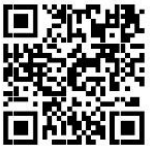

## **To PULSE Empty To Flex Clients To Internet**

#### **Secondary Meraki MX 64 Connections:**

Port 1 is reserved for PULSE and connected to the PULSE switch Port 23 Port 2 is empty.

Port 3 is reserved for Flex Clients and connected to the Flex Client Switch port 23 Port 4 is reserved for Cellular Failover from the Unified Office System.

Internet port should be connected directly to the internet modem.

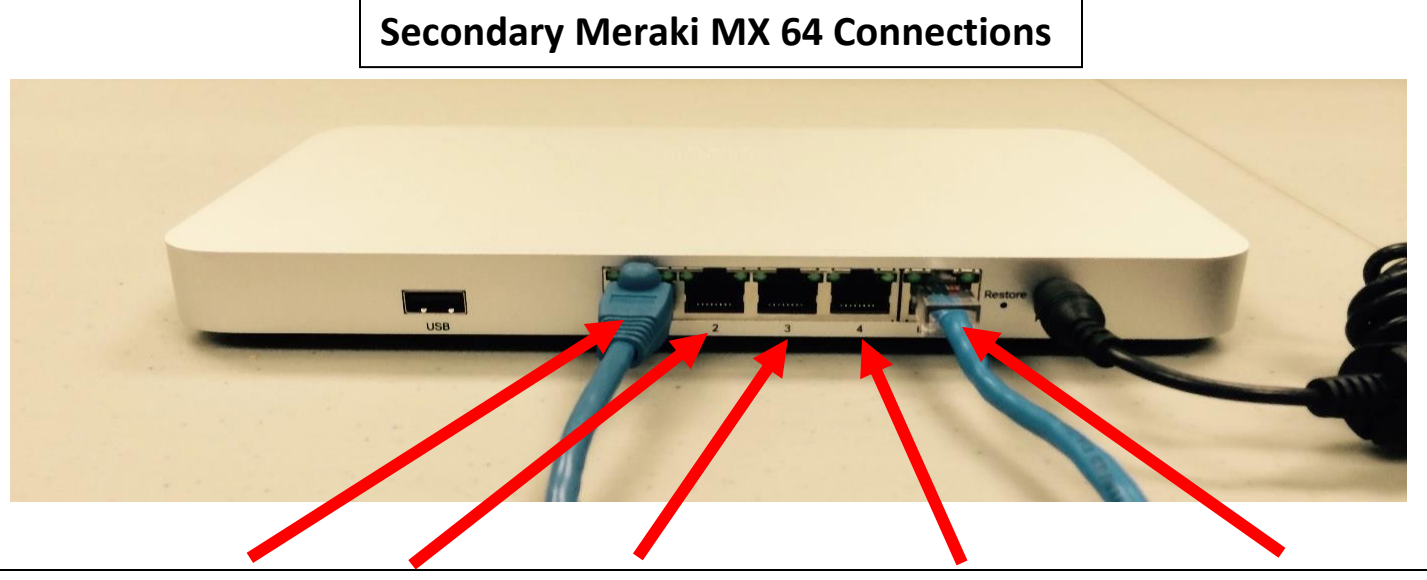

**To PULSE, Empty, Flex Clients, Backup Internet, To Internet**

The light on the front of the Meraki should be white, if it is any other color you are having an internet connectivity issue. Once you confirm all cables are plugged in and the Meraki has power and your internet modem is powered on and working then you should contact GLS (Global Linking Solutions) VPN Support (Router Problems) Phone: 1-866-558-1920

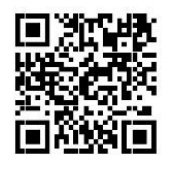

**If your store has issues running end of day please submit a ticket as soon as it happens, usually it is a credit card settlement error that can be resolved the next day.**

## **11) Unified Office Phone Systems**

#### Prior to contacting Technical Support, please check the following

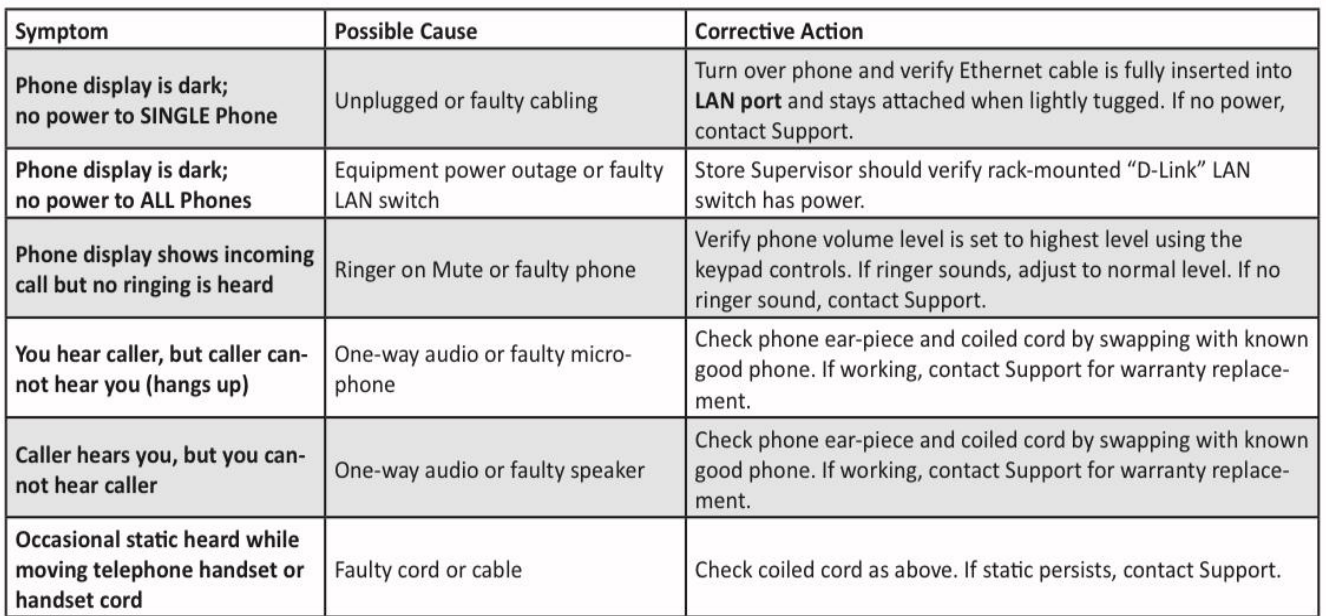

**Unified Office** total connect now<sup>5M</sup>

24-Hour Support Hotline (603) 427-9500

## **12) Store Email Login Issues**

If you are encountering issues with the store email or need to reset your password please contact Avatara Support at 1-888-943-5605

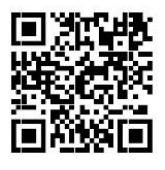

## **13) GPS Troubleshooting**

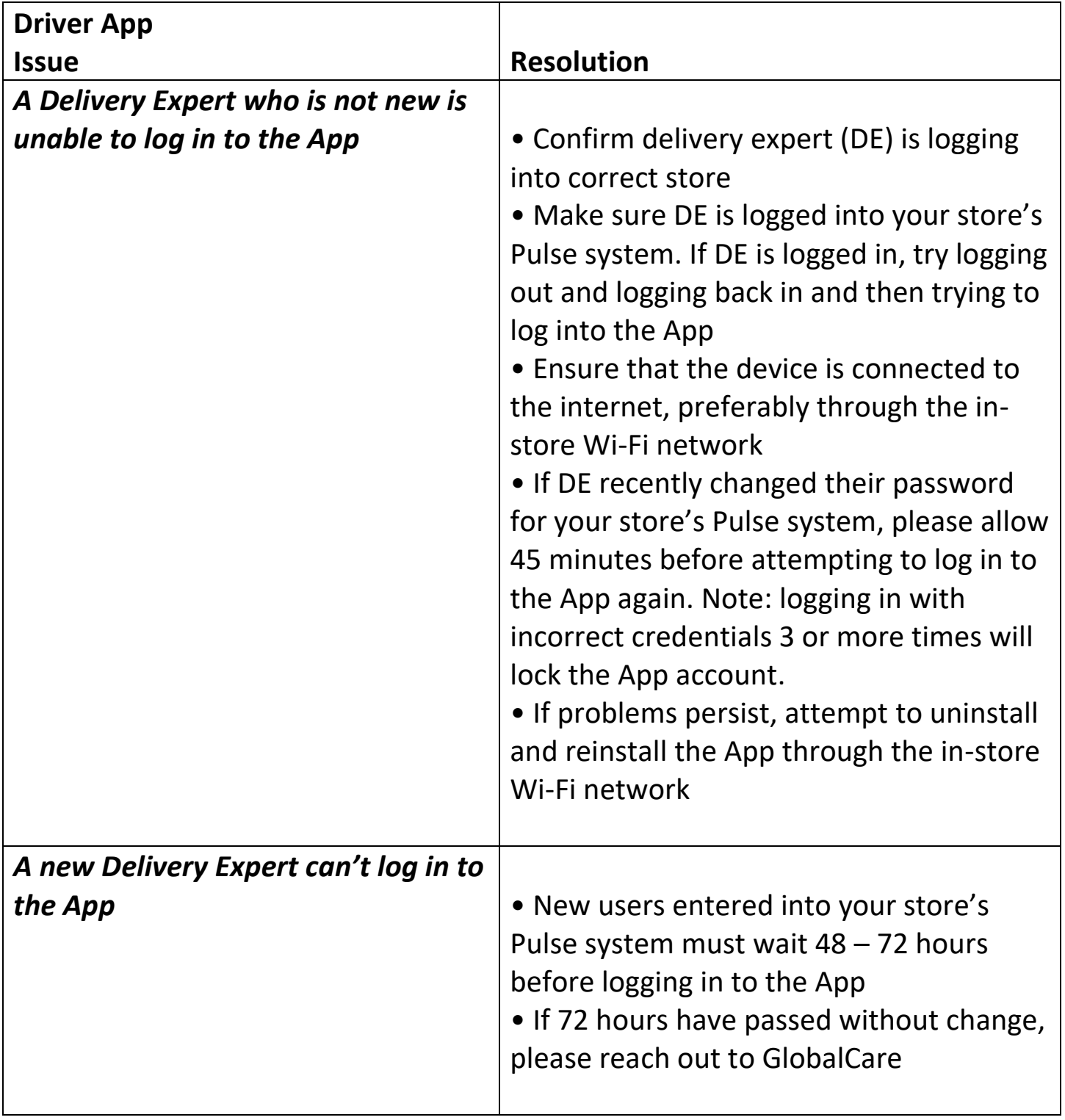

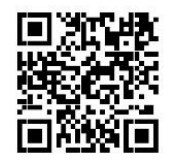

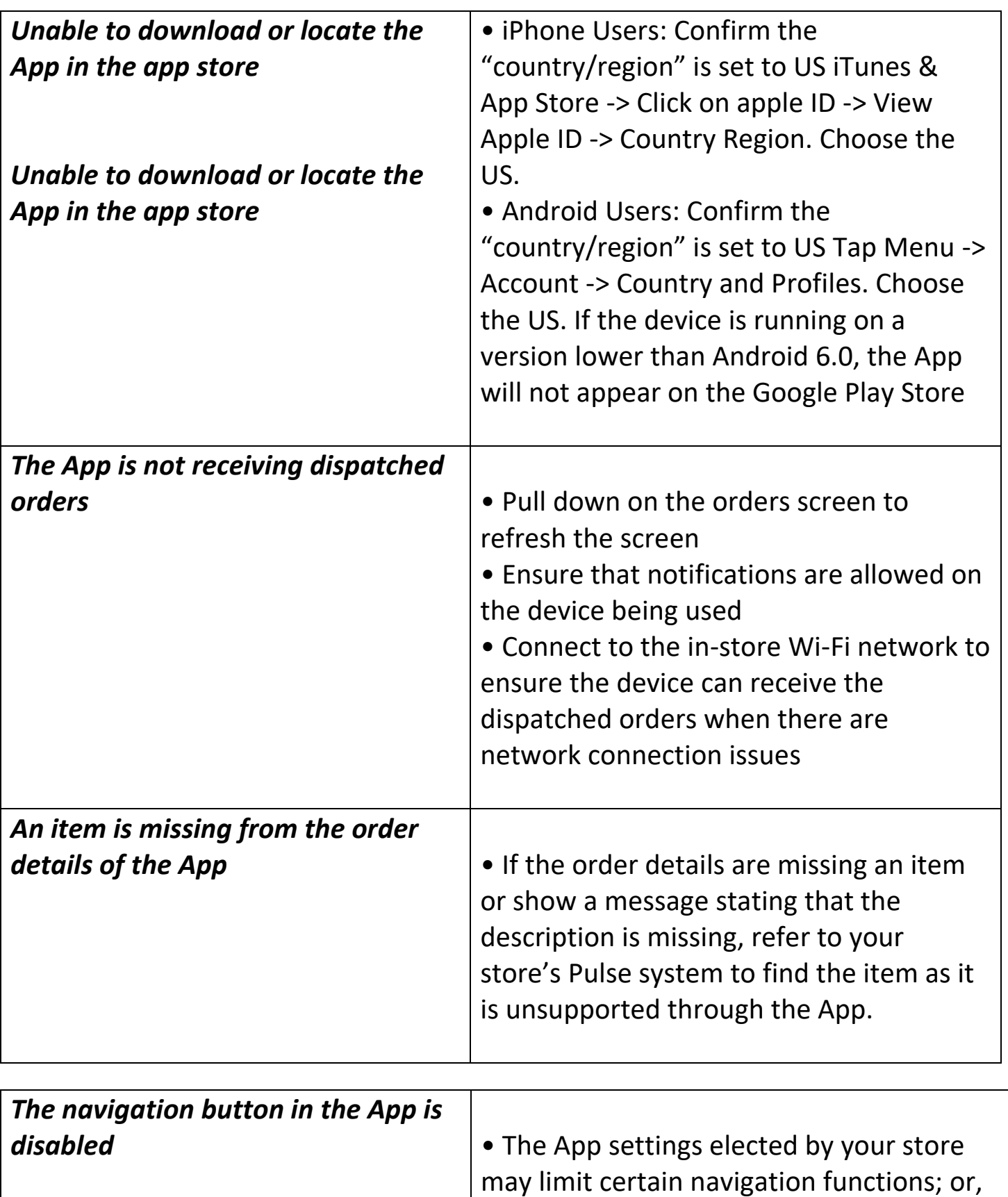

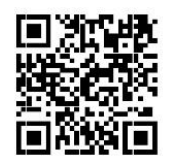

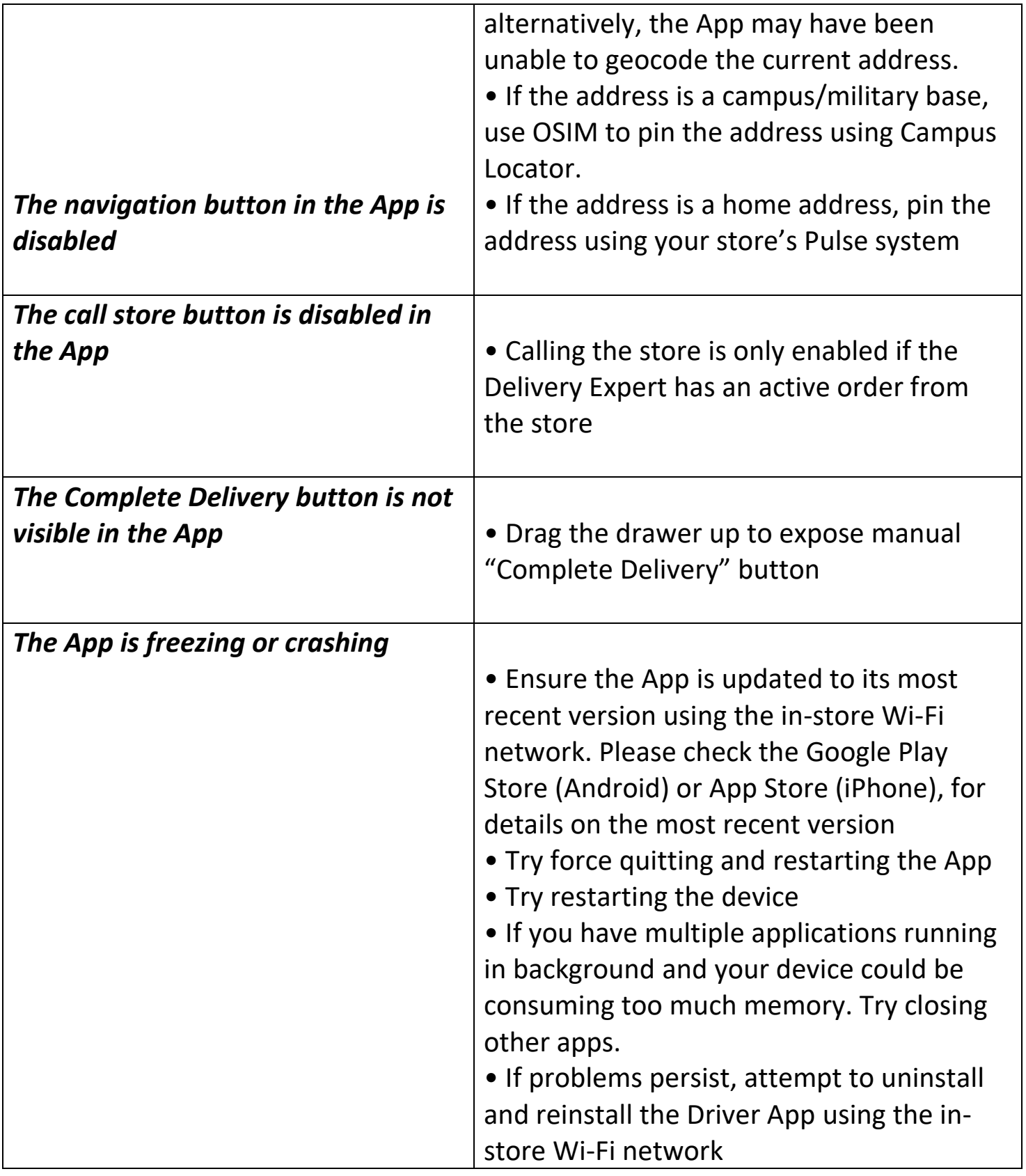

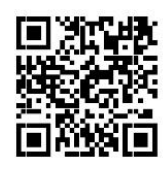

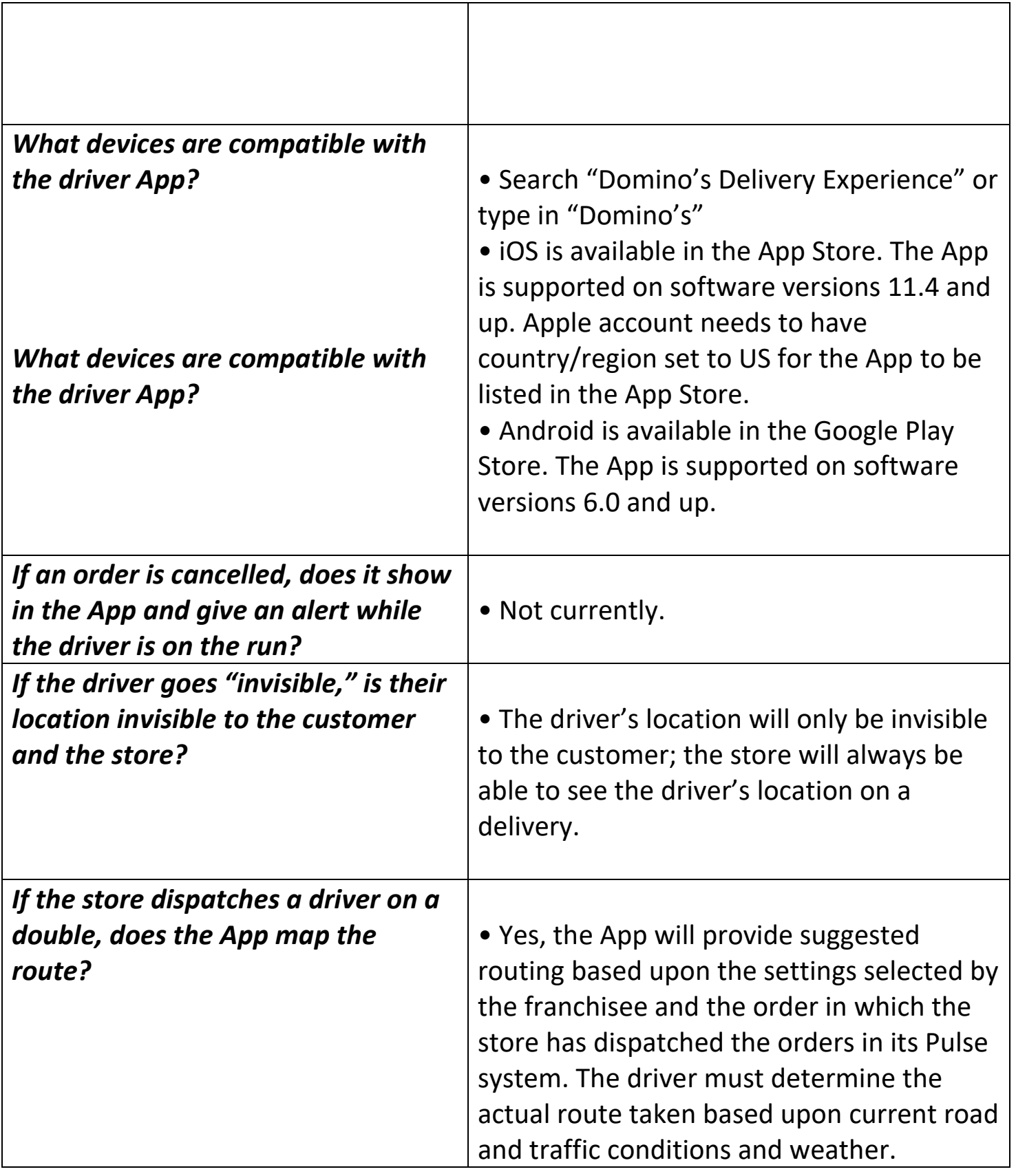

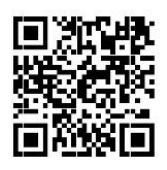

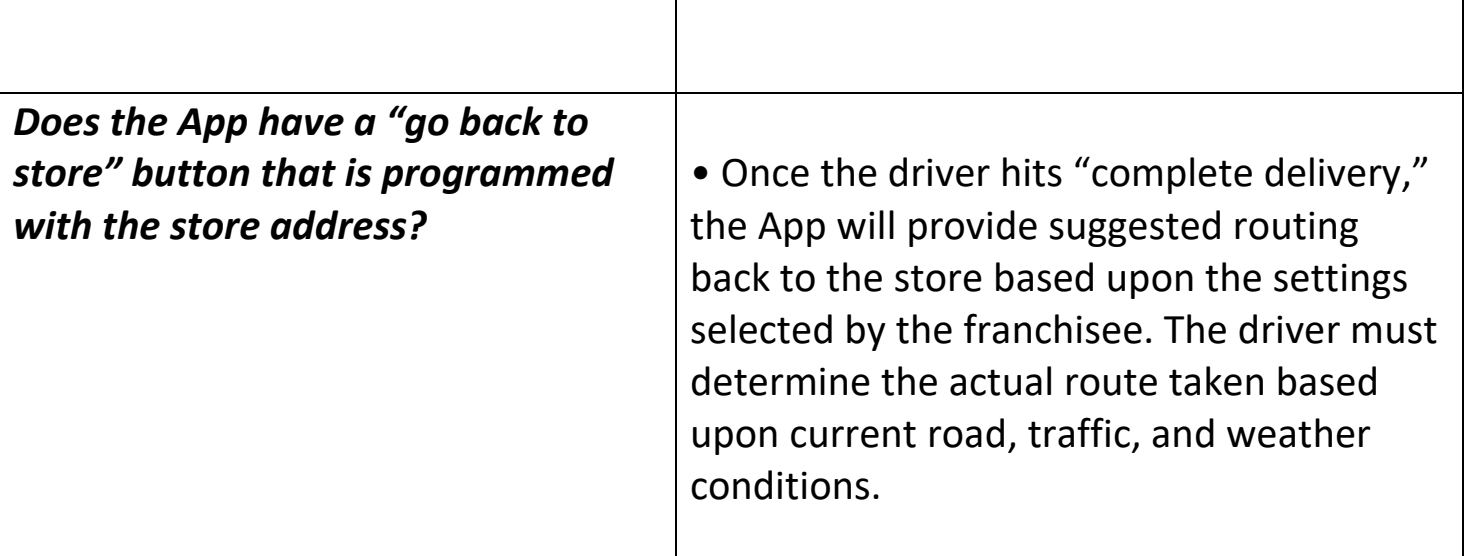

## Known Issues

#### **Communication error on Gift Cards**

Please follow these exact steps.

-Pulse Toolbar

-Utilities

-Service Manager

-Stop Device Manager services

-Close the order entry screens in the store

-Restart Device Services in service manager

-Click ISS reset under Utilities

-Reopen Order Entry

It may take a few mins after reopening order entry to start working. After resetting this it is still not processing please submit a ticket.

#### **Wifi is not Connecting**

If your store is having issues with the WiFi, you will need to reset the Wifi. You just need to find the power adapter (see Picture) to the wifi and unplug both ethernet cables for 10 seconds and reconnect them. The power supply should say Cisco on it. After resetting this your wifi is still not working please submit a ticket.

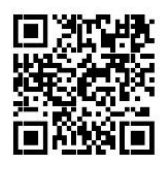

#### **User Account is locked out**

Currently there is no explanation why this happens

- Once the account is locked there is a 30 minute timer started. Each time you try to logon will reset the timer for another 30 minutes.
- To unlock the account before 30 minutes you will have to contact GlobalCare https://chat.globalcare.dominos.com/
- If this has happened at your store before there should be an open ticket until this is resolved. You can check PWR> GlobalCare for ticket numbers.
- If they ask for a password please text 636-206-2118 with your store number and what the issue is to get a ticket opened with GlobalCare or contact your District Manager.

#### **Flex Audio Settings**

Does the audio on your Flex Client seem to randomly mute? This might be due to an inadvertent keystroke on the virtual or physical keyboard connected to your Flex Device. You must use a keyboard to fix this, a bump bar will not work. Keyboard Shortcuts, If you are using a regular Windows Keyboard, you can: Press and hold Windows Key + F8 to mute.

Press and hold Windows Key +F10 to unmute. If the device was not at full volume level when it was muted, when unmuting it

the device will go back to the previous volume level. You can continue to tap F10 while holding Windows Key to reach maximum volume level.

If you are using the Chrome Keyboard you can: Press and hold Search Key + Volume off Key (F8) to mute. Press and hold Search Key + Volume on Key (F10) to unmute. If the device was not at full volume level when it was muted, when

unmuting it the device will go back to the previous volume level.

You can continue to tap F10 while holding Windows Key to reach maximum volume level.

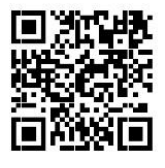

#### **Testing Audio**

1. First Ensure that the device is actually muted

If the device is running Pulse, you can test sound by testing Internet alerts from Master Settings. For @Retail Apps, Reboot the chrome box. Break out of the Launcher App. Press and hold Control-Alt-S during a reboot to access sound settings. Click in the bottom right corner on the clock and check the sound settings. You can correct settings here if necessary

Extras: CTLR + ALT + Z to turn off text to speech accessibility options. You can use Ctrl + Shift + F3 to rotate the display in Chrome OS. This is especially helpful when trying to access the audio options menu on a portrait display

#### **Credit card reader connection error**

How to Resolve the Connection Issue

- Close out of Order Entry on all computers.
- After the first step is completed, click on the Pulse Utilities menu and select Back Office.
- Select IIS Reset (see below)
- Once you click IIS Reset, wait 60 seconds, then launch order entry again, and attempt sending to terminal.

## **If the store cannot take orders, please call the office @ 636-947- 4433 x 2513 or Text 636-206-2118**

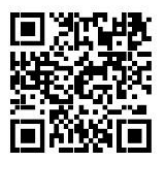

## If anyone accesses the network cabinet, you must notify Store Support using the online form located on

[www.mbrdominos.com/IT](http://www.mbrdominos.com/IT) or scan the QR code using your phone and open the link. DO NOT Share any sensitive data on this form. Please report anyone that arrives to perform work. Please provide their name, company, date, and time of visit and what they are providing service on. This should include anyone doing maintenance on equipment, utility companies, property management, etc.

Report all unexpected visitors, suspicious items or someone tampering with equipment immediately. Anyone that is requesting access behind the counter and is not expected must be verified BEFORE being allowed behind the counter. You should get the person's information and contact your supervisor for further instructions. If your supervisor is not available call Store support at 636-947-4433 x2513. Any suspicious items (USB drives, strange cables, things attached to the cc readers) should be removed and stored in a safe place, stop using the affected equipment, unplug it from the network and power and report immediately. If anyone is seen tampering with computers or network equipment, they must be stopped immediately and reported to store support.

If you need camera footage please submit a request using this form, be sure to include what camera angle you need.

If PULSE gives any errors when settling credit cards please report immediately using this form.

If a customer reports they suspect a fraudulent charge on their card and they used the cc reader in store. Immediately stop using the cc readers, unplug them from the power and network. Then submit the information to this form.

If you suspect that cc information may have been captured on the call recording because the customer started giving information before you were on the payment screen, please report the date time and phone number to store support using the online form immediately so the call can be destroyed.

Contact Store Support at 636-947-4433 x 2513 or text 636-206-2118

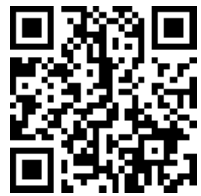

Scan code to open website.

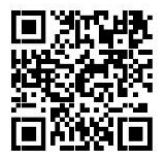